## **STEP-BY-STEP GUIDE ON HOW TO REDUCE FILE SIZES USING THE MICROSOFT LENS: PDF SCANNER APP**

**1.** Launch your QR code scanner and scan the QR code below to download the **Microsoft Lens: PDF Scanner** app from the iOS App Store or Google Play Store on your mobile phone.

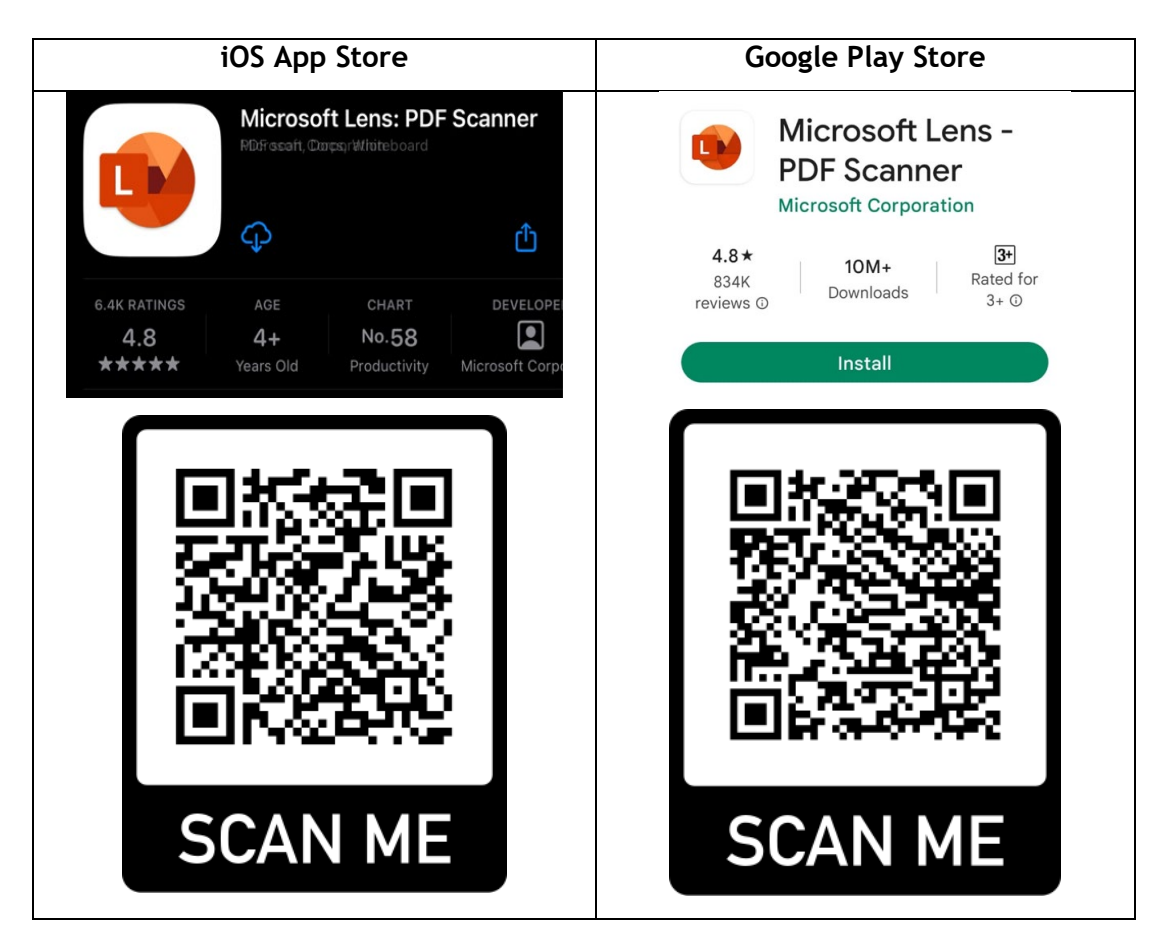

- **2.** Follow the steps below to start scanning your photo ID/document.
- **(a)** Direct your phone's camera at the photo ID/document to scan, ensuring all the details of the photo ID/document are visible before snapping the photo.

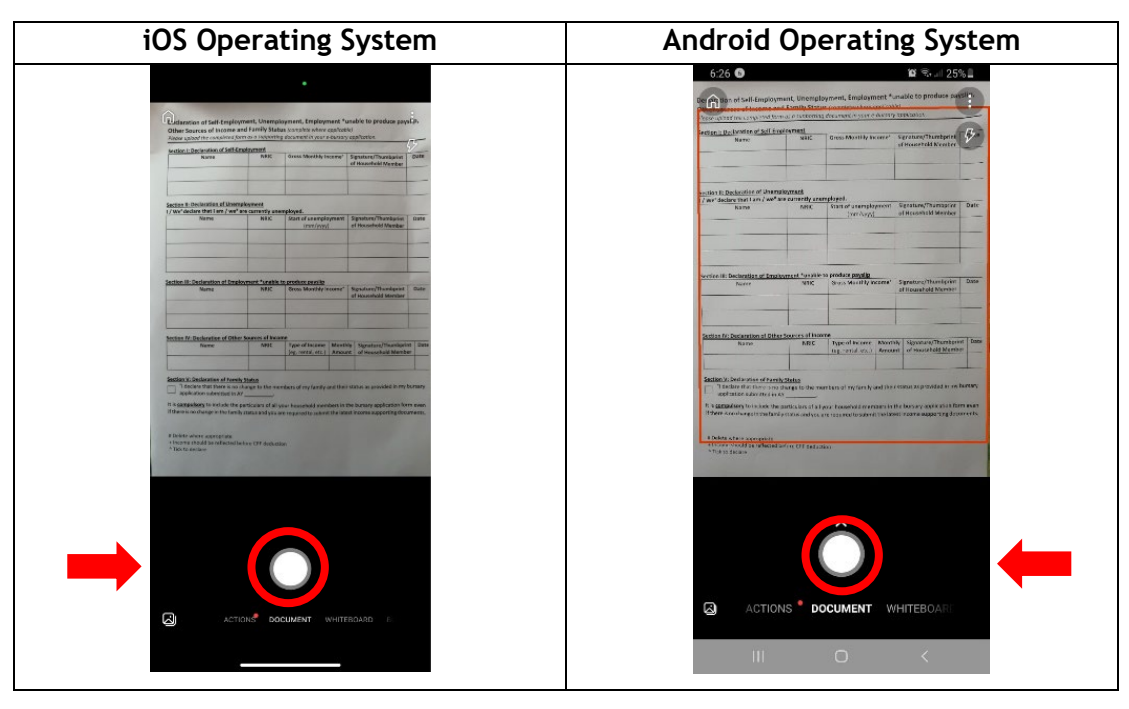

**(b)** Once photo is captured, you will notice the white frame surrounding it. Adjust the frame such that it encompasses the entire document before tapping on "Confirm".

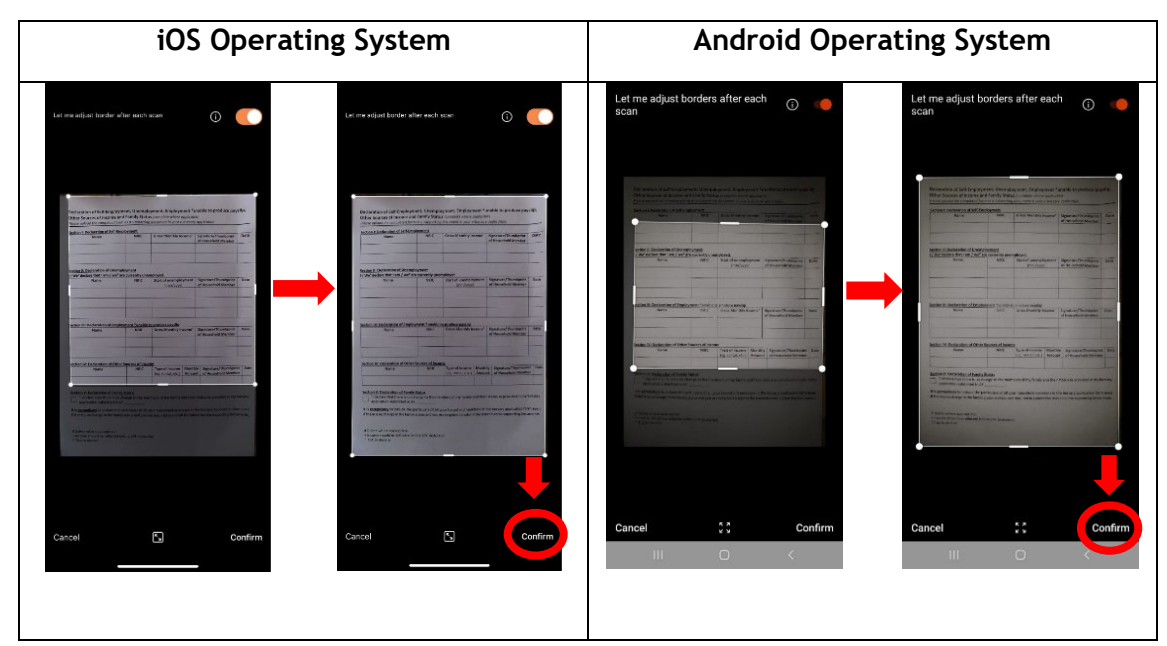

**(c)** If you need to scan multiple pages of a supporting document or two sides of a photo ID, tap on "Add" on the bottom left corner.

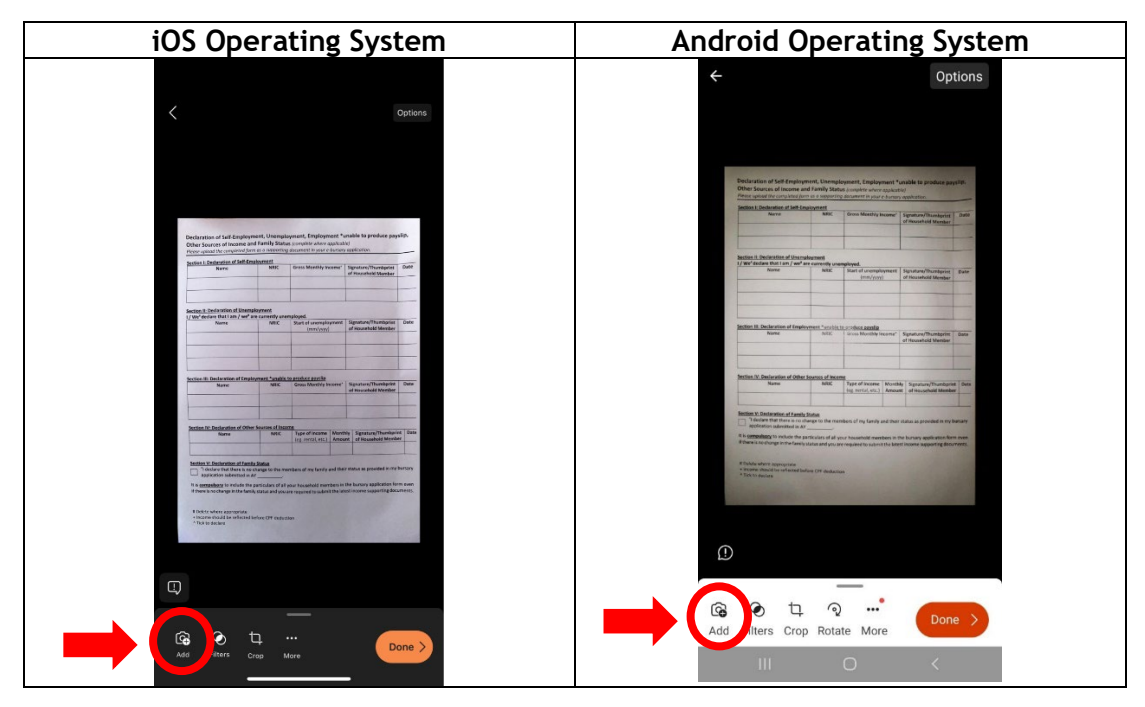

**(d)** Once tapped on "Add", direct your phone's camera to the next document and repeat steps  $2$  (a) and (b).

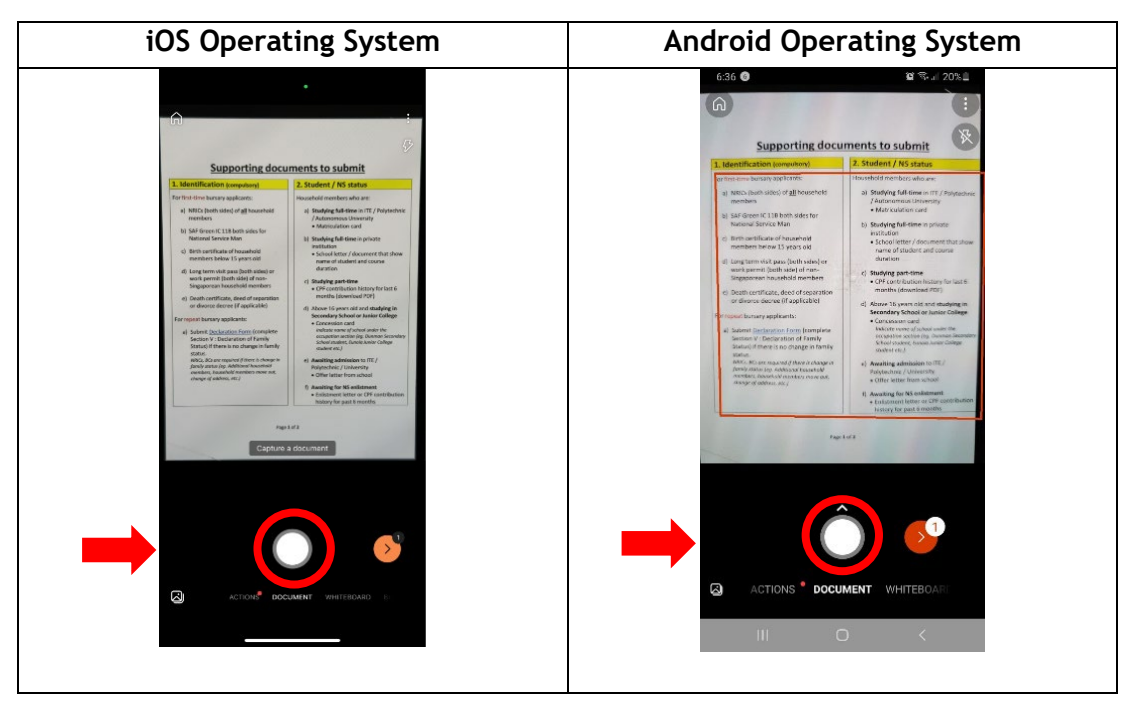

**(e)** Once you have finished scanning all your required documents, tap on the orange arrow as shown below.

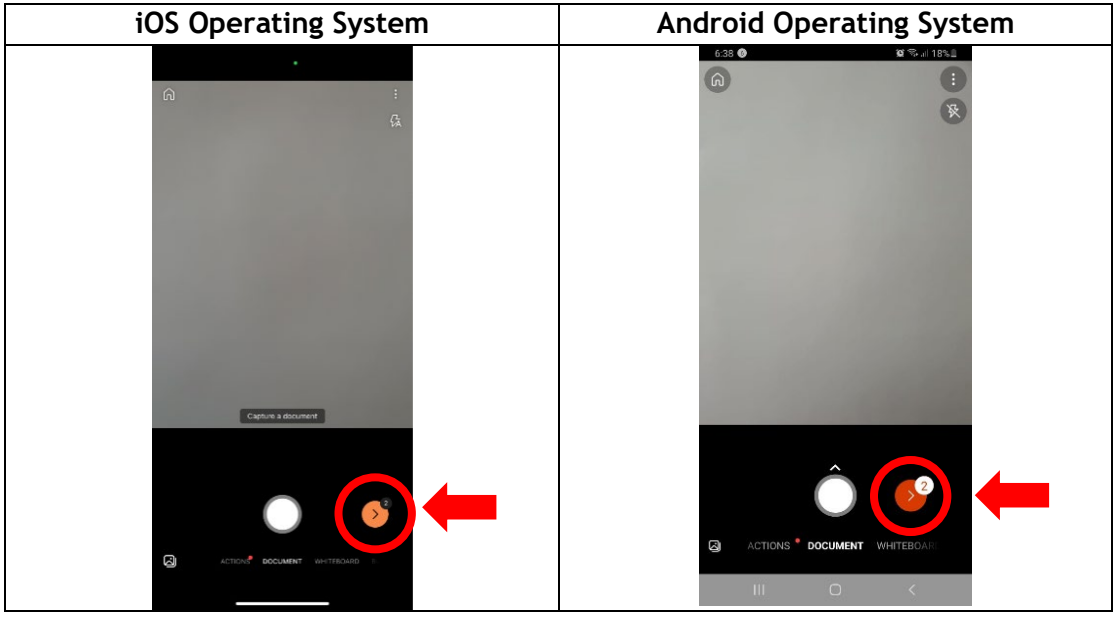

**(f)** Here, you will see the total number of pages for your file. Tap on "Options" on the top right of the screen to select your file size.

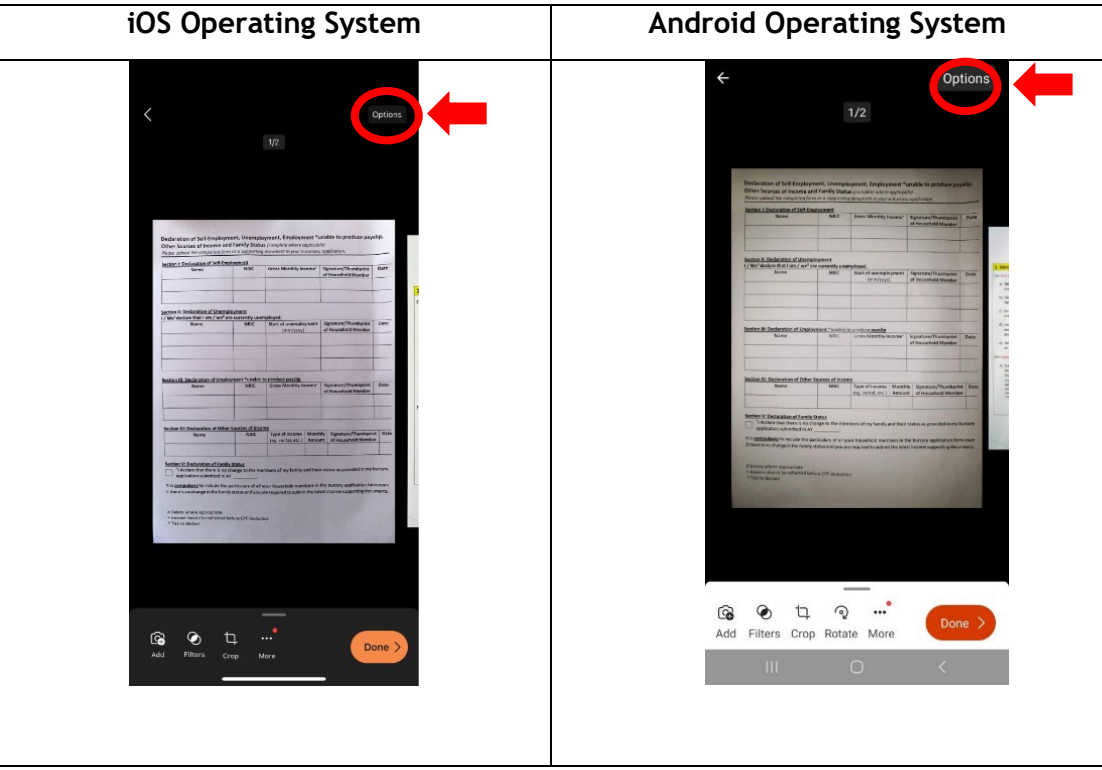

**(g)** Select your file size to be "Low". After which, tap anywhere on the upper section of the screen to close the pop-up.

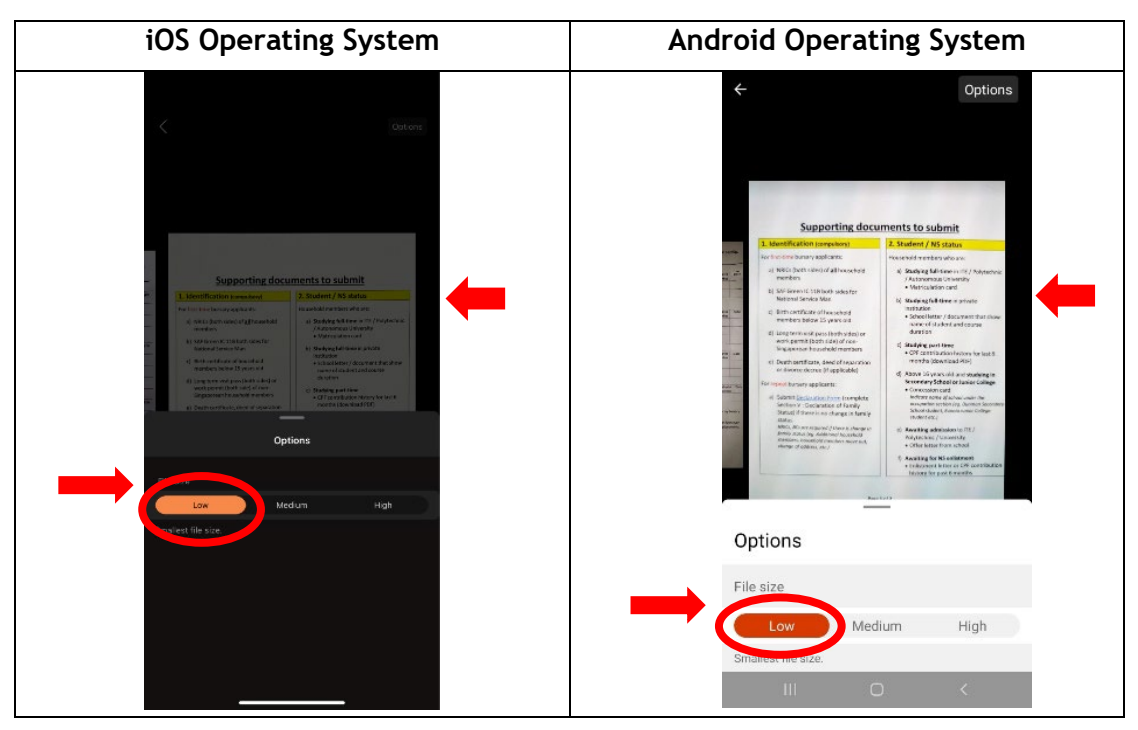

**(h)** Then tap on "Done" on the bottom right of the screen.

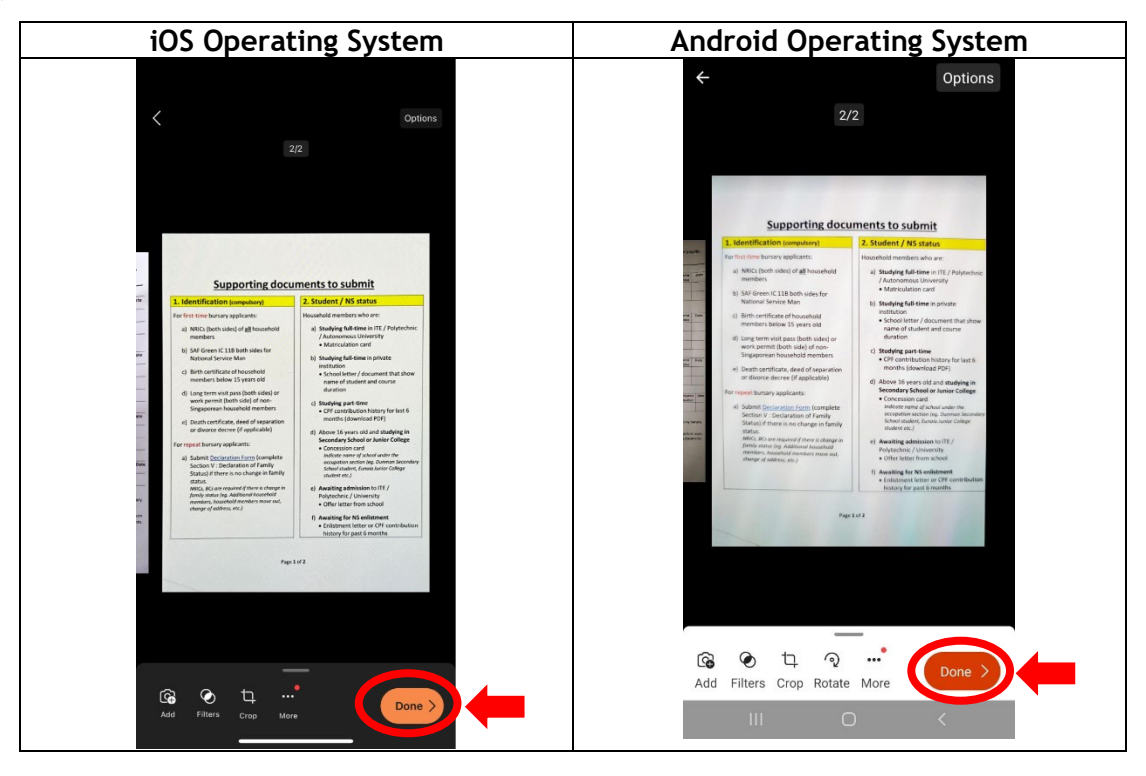

**(i)** From here, you may edit your file name accordingly under "Title" and under the section "Save To", select on "PDF".

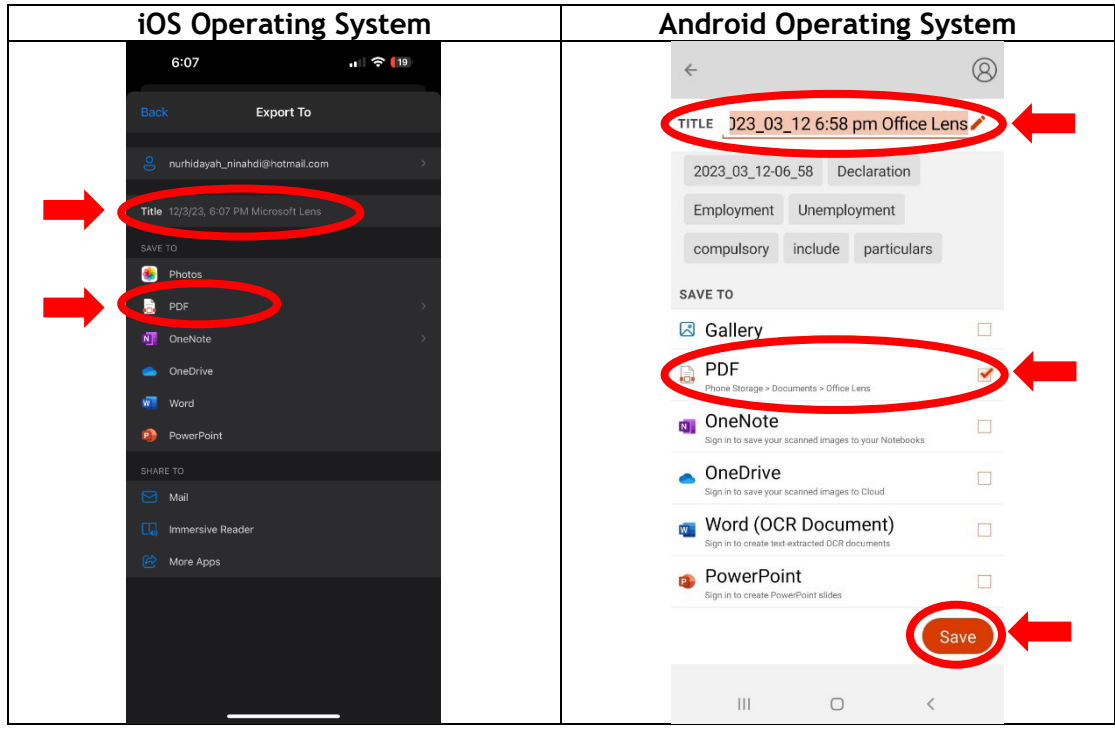

**(j)** There you go, here is your scanned PDF file saved under My Scans. Tap on your file.

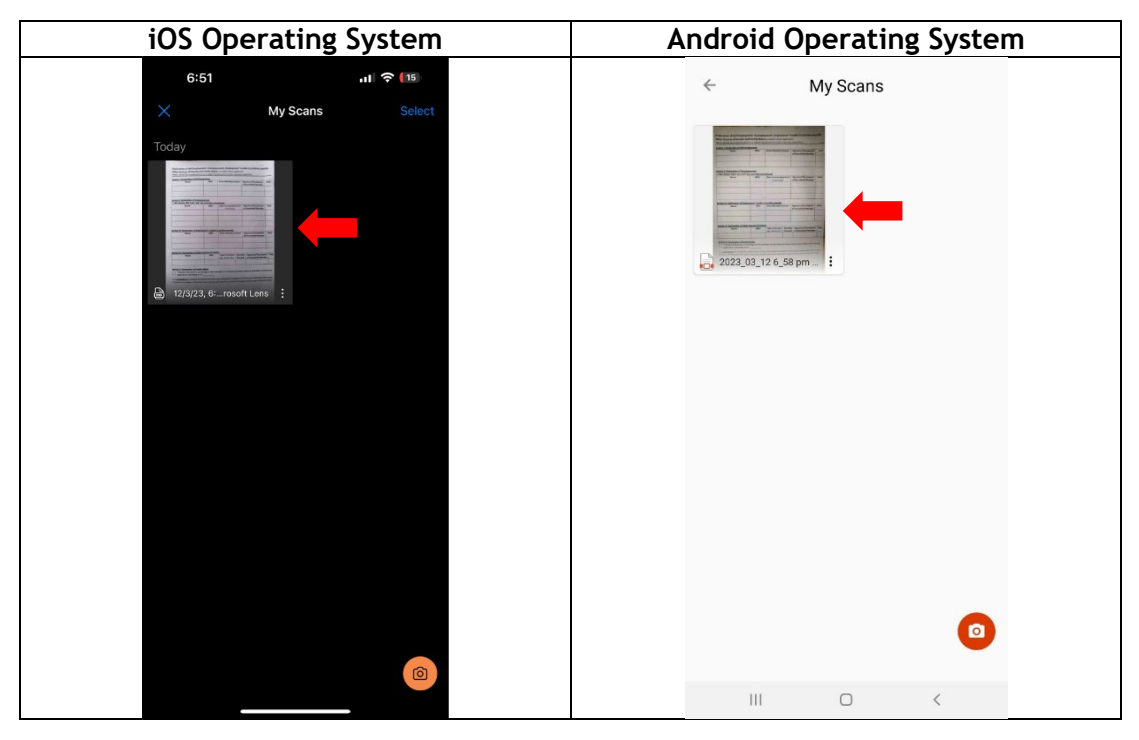

**(k)** For iOS, tap on the icon on the bottom left corner. For Android, tap on the three dots on the top right corner.

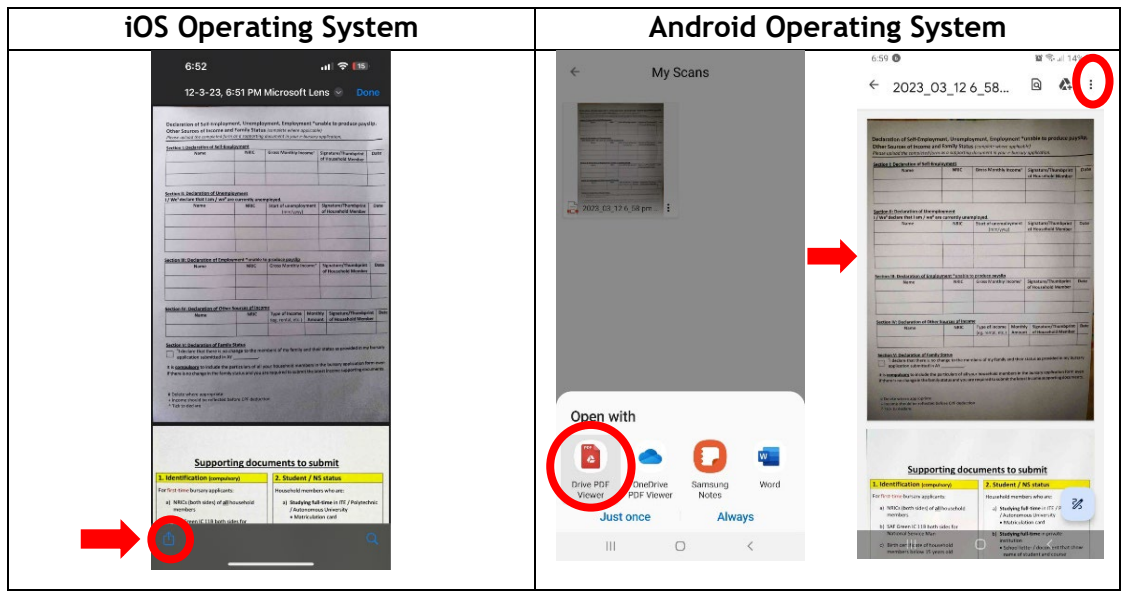

**(l)** From here, you may choose to send your PDF file either via email, MSTeams or WhatsApp to your laptop before uploading it back to the online bursary system.

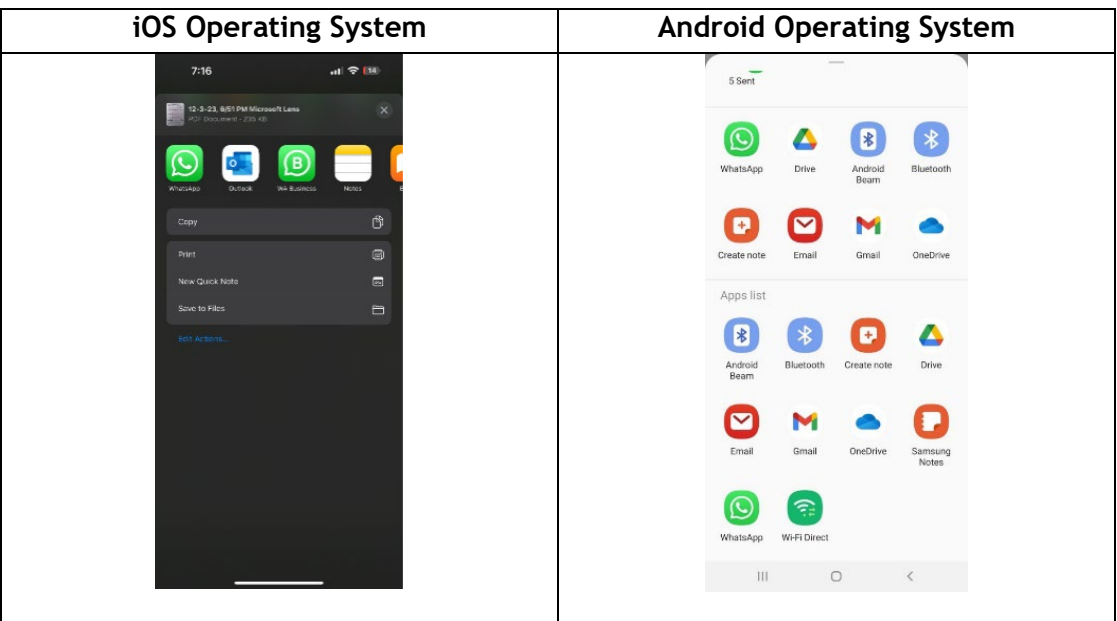